#### SPARC 2.0 User Guide – Non-Delegated Correspondent –

The link to login is **sparc.archome.com** 

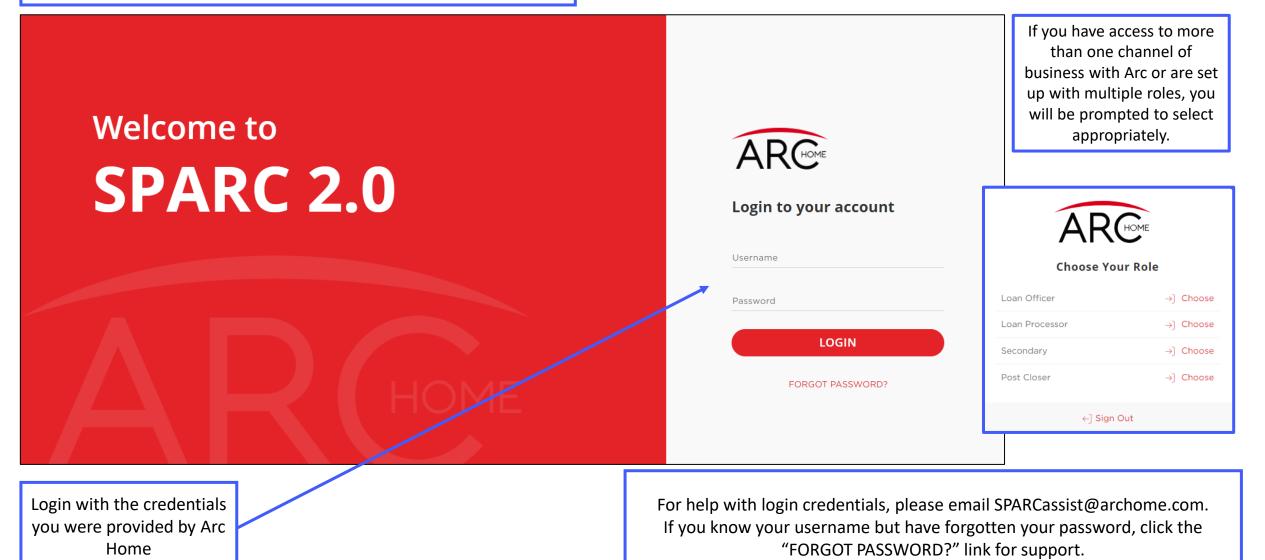

HOME

### **SPARC 2.0: Homepage**

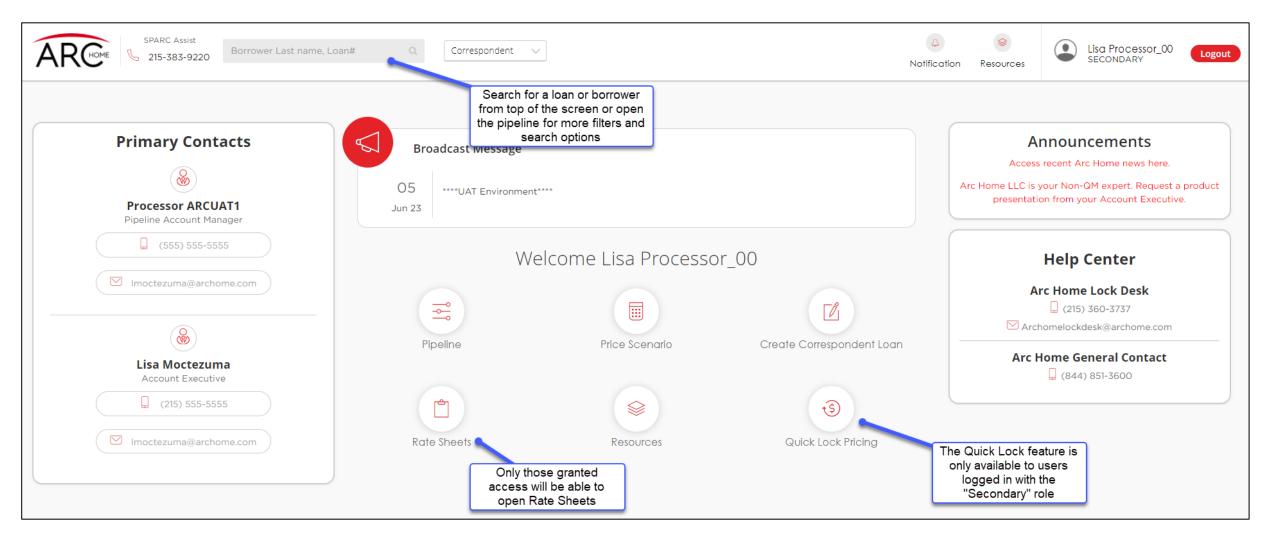

#### **SPARC 2.0: Pipeline**

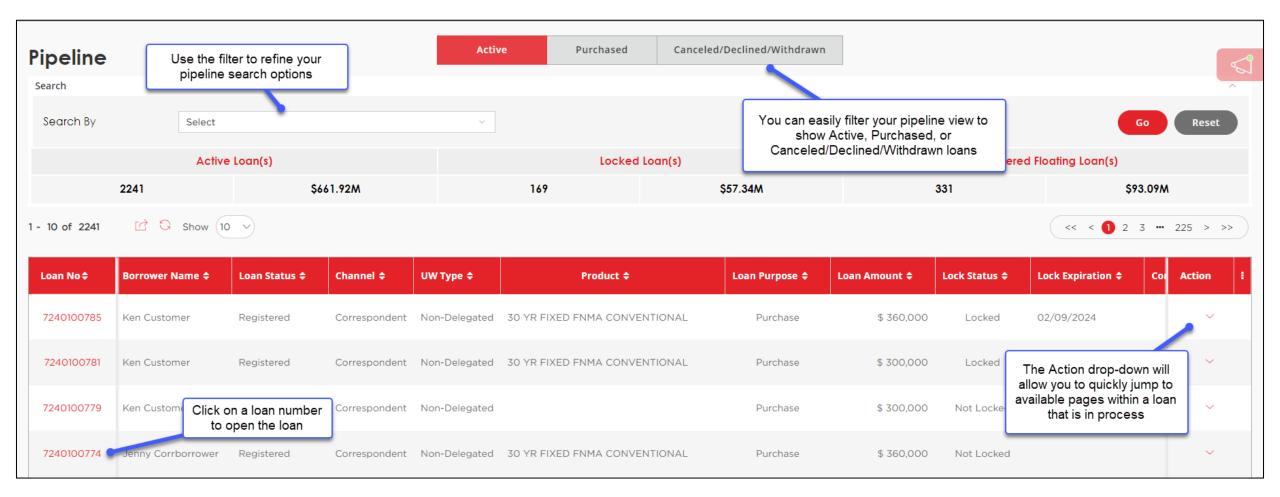

#### **SPARC 2.0: Loan Status Tracker**

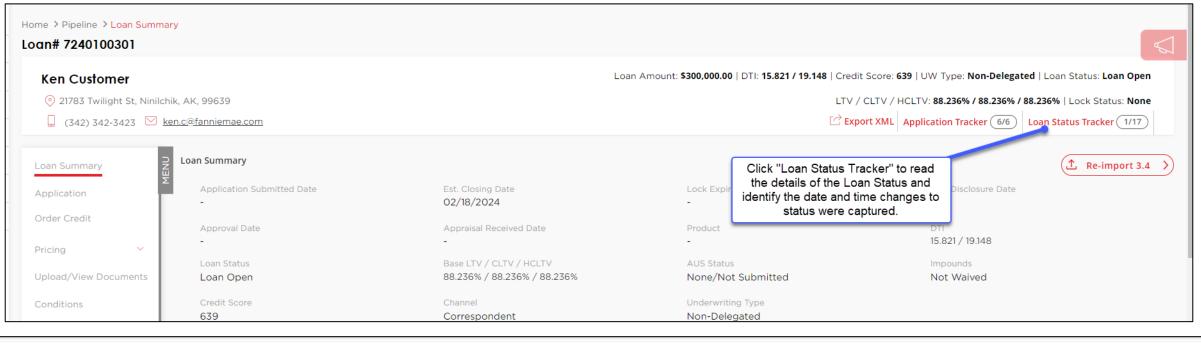

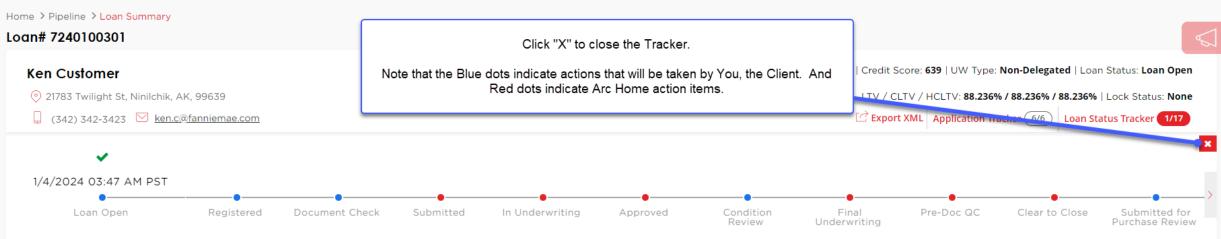

#### **SPARC 2.0: Loan Summary Correspondent Contact Information**

| Loan Summary           | Loan Summary                        |                                            |                          |                                            |                                           | ① Import 3.4 >>  |  |  |  |
|------------------------|-------------------------------------|--------------------------------------------|--------------------------|--------------------------------------------|-------------------------------------------|------------------|--|--|--|
| Application            | Application Submitted Date          | Est. Closing Date 02/25/2024               |                          | Lock Expiration Date                       | Last Disclosur<br>-                       | e Date           |  |  |  |
| Order Credit           | Approval Date                       | Appraisal Received D                       | Date                     | Product<br>30 YR FIXED ACCESS ALTERNATE IN | DTI<br>ICOME 33.417 / 36.4                |                  |  |  |  |
| Pricing 🗸 🗸            | -                                   | -                                          |                          | SO TR FIXED ACCESS ALTERNATE IN            | COME 33.417 / 36.4                        | 10               |  |  |  |
| Upload/View Documents  | Loan Status<br>Loan Open            | Base LTV / CLTV / H<br>71.869% / 71.869% / |                          | AUS Status<br>None/Not Submitted           | Impounds<br>Not Waived                    |                  |  |  |  |
| Conditions             | Credit Score                        | Channel                                    |                          | Underwriting Type                          |                                           |                  |  |  |  |
| AUS                    | 732                                 | Correspondent                              |                          | Non-Delegated                              |                                           |                  |  |  |  |
| Disclosure Center      |                                     |                                            |                          |                                            |                                           |                  |  |  |  |
| Borrower Closing Costs | Borrower And Employment Information |                                            | Jenny Corrborrower       | 🙎 Justin Corr                              | borrower                                  | ~                |  |  |  |
|                        |                                     |                                            |                          |                                            |                                           |                  |  |  |  |
|                        | Loan and Property Info              | Mortgage Type Ap                           | plied For : Conventional | Subject Property                           | Address : 3 Bristle CT, Repton, AL, 36475 | ~                |  |  |  |
|                        |                                     |                                            |                          |                                            |                                           |                  |  |  |  |
|                        | ↑ Correspondent Contact Information |                                            |                          |                                            |                                           |                  |  |  |  |
|                        |                                     |                                            |                          |                                            |                                           |                  |  |  |  |
|                        | Loan Officer                        | <u>Re-assign</u>                           | Corr. Processor          | Re-assign                                  | Secondary                                 | <u>Re-assign</u> |  |  |  |
|                        | Judy Ellis                          |                                            | Judy Ellis               |                                            | Judy Ellis                                |                  |  |  |  |
|                        | 856-761-6864                        |                                            | 856-761-6864             |                                            | 856-761-6864                              |                  |  |  |  |
|                        | jellis@archomeloans.com             |                                            | jellis@archomeloans.com  |                                            | jellis@archomeloans.com                   |                  |  |  |  |
|                        | Post-Closer                         | <u>Re-assign</u>                           | Lender Account Executive |                                            | Pipeline Account Manager                  |                  |  |  |  |
|                        | Judy Ellis                          |                                            | ArcUAT1 AcctExec1        |                                            | Processor 2 ARCUAT2                       |                  |  |  |  |
|                        | 856-761-6864                        |                                            | (555) 555-5555           |                                            | (555) 555-5555                            |                  |  |  |  |
|                        | jellis@archomeloans.com             |                                            | jellis@archomeloans.com  |                                            | unk@archomeloans.com                      |                  |  |  |  |

You can reassign your company contacts from this screen and identify certain Arc Home contacts.

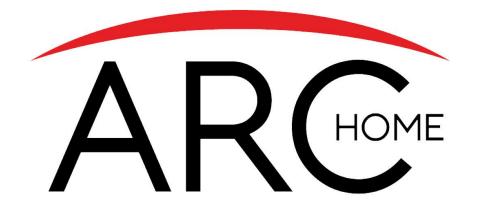

#### Quick Lock

NOTE: If you are approved to submit Delegated and Non-Delegated loans to Arc Home, the Quick Lock function will only accept **Delegated** loans at this time.

### **SPARC 2.0: Quick Lock Pricing**

NOTE: Pricing Access of any kind is only available to users logged in with the "Secondary" role.

| A       | SPARC Assist<br>Borrower Last name, Loan# | ٩                                                                                                    | 5                                  | A Solution Resources         | sparcplus demolo<br>Loan Officer | Logout   |
|---------|-------------------------------------------|----------------------------------------------------------------------------------------------------|------------------------------------|------------------------------|----------------------------------|----------|
| →<br>@  | Price Scenario                            | Each required field has a red asterisk to indicate<br>the data is required.<br>Work your way down the screen, entering data<br>into each field, then click "Search" to find eligible<br>products and pricing. |                                    |                              |                                  |          |
| ==<br>  | Loan Information                          | HINT: use the tab key to quickly move through the fields.                                                                                                    |                                    |                              |                                  |          |
| Ľ       | Purpose of Loan •                         | Base Loan Amount •                                                                                                    | Impound Type •                     | <u> </u>                     |                                  |          |
| ×<br>\$ | Appraised Value •                         | 2nd Financing Yes No                                                                                                    | BB3 LTV/CLTV/HCLTV                 |                              |                                  |          |
|         | Property Information                      |                                                                                                    |                                    |                              |                                  |          |
|         | Zip •                                     | City •                                                                                                    | State *                            | County *                     |                                  | ~        |
|         | In Rural Area?                            | Property Use * Primary Residence                                                                                                    | Has Non Occupant Co-Borrower       | Property Type •<br>SFR       |                                  | <u> </u> |
|         | Structure Type •<br>Detached ~            | Is Seasonal Property?                                                                                                    | New Construction                   | Area Median Income<br>© 0.00 |                                  |          |
|         | Borrower Information                      |                                                                                                    |                                    |                              |                                  |          |
|         | Citizenship •<br>US Citizen ~             | Estimated Credit Score •                                                                                                    | Self Employed (Jumbo Only)? Yes No |                              |                                  |          |
|         | Monthly Income*                           | Total Amount of Assets Owned •                                                                                                    |                                    |                              | Se                               | earch    |

Once you click "Search," you will be taken to the Price Results page, where you will see more details about eligible and ineligible programs.

#### **SPARC 2.0: Pricing – Results**

| ote: Rates shown in red are expired, * - The costs displayed are the borrower's non-financed settlement charges,<br>- exceeds the MAX DTI / No Income<br>30 YR FIXED CONFORMING |                |                                                | Eligible Programs Ineligible Programs                                                           |                |                     |                   | You can locate ineli<br>and the reasons fo<br>clicking the second<br>the scre | r ineligibility by<br>tab at the top of | Compare       |               | Expand         |              |
|----------------------------------------------------------------------------------------------------|----------------|------------------------------------------------|-------------------------------------------------------------------------------------------------|----------------|---------------------|-------------------|-------------------------------------------------------------------------------|-----------------------------------------|---------------|---------------|----------------|--------------|
| Product Name<br>80 YR FIXED FNMA CONV                                                                                                    | ENTIONAL       |                                                | Rate<br>6.000                                                                                   |                | Pric<br>100         | e<br>1.176        |                                                                               | P & I<br>3,597.30                       |               | DTI<br>45.992 |                | /            |
| - 20 of 20                                                                                                    |                |                                                |                                                                                                 |                |                     |                   |                                                                               |                                         |               | 1             | Show All 🗸     | <b>1</b> → H |
| Pin                                                                                                    | Float/Register | Register/Lock                                  | Rate                                                                                            | Price          | Payment             | ITO               | APR                                                                           | Closing Costs                           | Cash To Close |               | Reserve Months |              |
|                                                                                                    | Ē              | ÷                                              | 6.000                                                                                           | 100.176        | 3,597.30            | 45.992            | 6.034                                                                         | \$2,200.00                              | \$202,200.00  |               | 298.0          |              |
|                                                                                                    | B              | ê 💊                                            | 6.125                                                                                           | 100.632        | 3,645.66            | 46.130            | 6.160                                                                         | \$2,245.83                              | \$202,245.83  |               | 297.1          |              |
|                                                                                                    | H              | ĉ                                              | 6.250                                                                                           | 100.644        | 3,694.30            | 46.269            | 6.286                                                                         | \$2,291.67                              | \$202,291.67  |               | 296.2          |              |
|                                                                                                    | B              | A                                              | 6,375                                                                                           | 101.086        | 3,743.22            | 46.409            | 6.412                                                                         | \$2,337.50                              | \$202,337.50  |               | 295.3          |              |
|                                                                                                    | B              | â                                              | <u>6.500</u>                                                                                    | 101.490        | 3,792.41            | 46.550            | 6.538                                                                         | <u>\$2,383.33</u>                       | \$202,383.33  |               | 294.4          |              |
| R FIXED NONCONF                                                                                                    | ORMING         |                                                | Click th                                                                                        | e correspondir | ng icon to Float an | d Register or L   | ock and                                                                       |                                         |               |               |                |              |
| Product Name<br>30 YR FIXED ACCESS AGENCY PLUS                                                                                                    |                |                                                | Register. You will then be prompted to provide borrower information to complete your Quick Lock |                |                     | nformation        | P & I<br>3,941.57                                                             |                                         | DTI<br>46.976 |               |                |              |
| duct Name<br>YR FIXED ACCESS CLEA                                                                                                    | AN SLATE       | By clicking on a produc                        |                                                                                                 |                | Pric<br>99.1        |                   |                                                                               | P & I<br>3,941.57                       |               | DTI<br>46.976 |                |              |
|                                                                                                    |                | name, the rate stack wil<br>expand, as you see |                                                                                                 |                |                     | P & I<br>3.991.81 |                                                                               | DTI<br>47.119                           |               |               |                |              |
| oduct Name<br>) YR FIXED ELITE AGENO                                                                                                    |                | above                                          | Rate<br>7.875                                                                                   |                | Pric<br>99.1        |                   |                                                                               | P & 1<br>4,350.42                       |               | DTI<br>48.144 |                |              |

Click a Rate to see the details for the pricing. Once you Float or Lock, you will be taken to a pop-up window where you will provide details about the borrower to complete the Quick Lock.

### **SPARC 2.0: Complete the Quick Lock**

You are required to complete the fields identified with an asterisk:

- Borrower First Name
- Borrower Last Name
- Date of Birth
- Subject Property Street Address

#### NOTE: The SSN is optional

Please read the agreement, check the box to indicate, "I Agree" and then click the button to "Confirm."

Your lock will be confirmed, and a loan will be created. The appropriate member of your team can now find that loan in the pipeline and proceed with uploading the 3.4 file, uploading the documents package, and submitting to Arc Home.

| Click confirm to loc                                                                                                    | k this loan. Note by doir                                | ng so you may lose edit access                                                        |
|----------------------------------------------------------------------------------------------------|----------------------------------------------------------|---------------------------------------------------------------------------------------|
| Product Name<br>30 YR FIXED FNMA                                                                                                    | CONVENTIONAL                                             |                                                                                       |
| Note Rate<br>6.000                                                                                                    | Lock Days<br>30                                          | Lock Expiration Date 02/09/2024                                                       |
|                                                                                                    | case pricing will apply if t<br>u are unsure about the c | he lock is broken. Register now<br>losing date.                                       |
| WARNING:                                                                                                    |                                                          |                                                                                       |
| MAX DTI 50%, PLEA                                                                                                    | ASE VERIFY LOAN MEETS                                    | APPLICABLE DTI GUIDELINES.                                                            |
|                                                                                                    |                                                          |                                                                                       |
| Borrower Informa                                                                                                    | ation                                                    |                                                                                       |
|                                                                                                    |                                                          |                                                                                       |
|                                                                                                    |                                                          | rrower Last Name *                                                                    |
| Alice                                                                                                    |                                                          |                                                                                       |
| Borrower First Name<br>Alice<br>Date of Birth *<br>D1/01/1975                                                                               |                                                          | stmer                                                                                 |
| Alice<br>Date of Birth *<br>D1/01/1975                                                                                                    | Tir SS                                                   | stmer                                                                                 |
| Alice<br>Date of Birth *<br>D1/01/1975<br>Subject Property Street /                                                                         | Tir SS                                                   | stmer                                                                                 |
| Alice                                                                                                    | Tir SS                                                   | stmer                                                                                 |
| Alice Date of Birth D1/01/1975 Subject Property Street 23 N Main Street Agreement: Rates are subject multiple times thr confirmation is ba  | Address *                                                | stmer<br>N<br>ce and proy fluctuate                                                   |
| Alice Date of Birth D1/01/1975 Subject Property Street I23 N Main Street Agreement: Rates are subject multiple times thr confirmation is ba | Address *                                                | stmer<br>N<br>ce and p by fluctuate<br>ecciptor a lock<br>ibjil y parameters and does |

### **SPARC 2.0:** After a Quick Lock

After a loan has been registered or locked via the Quick Lock feature, a user will need to access the loan from the Pipeline view and proceed with the 3.4 MISMO import.

This can be found on the Loan Summary or the Application page:

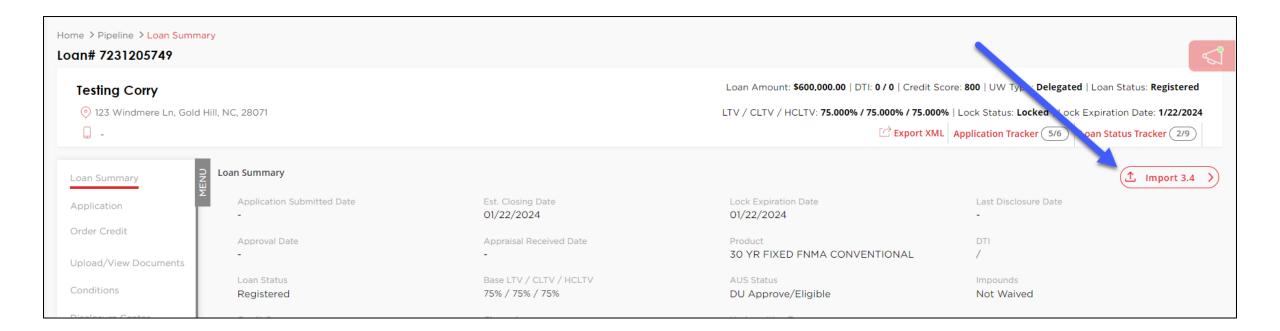

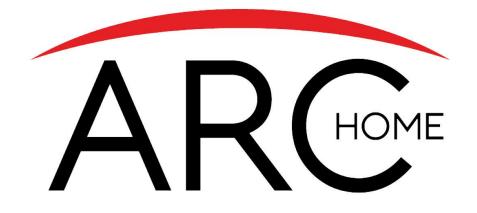

## Loan Submission Process (Previously Locked or Registered)

#### **SPARC 2.0: Loan Submission**

| ome > Pipeline > Borrower Inf<br>oan# 7240100805              |                                             |                                                                                                    |                                |                |                                                                                                    |                      |                         |             |                        |                       |           | م            |
|---------------------------------------------------------------|---------------------------------------------|----------------------------------------------------------------------------------------------------|--------------------------------|----------------|----------------------------------------------------------------------------------------------------|----------------------|-------------------------|-------------|------------------------|-----------------------|-----------|--------------|
| Alice Firstmer<br>123 N Main Street, BEVERLY HILLS, CA, 90210 |                                             | Work your way down the left-hand navigation to<br>complete the necessary steps to submit the<br>loan to Arc Home |                                |                | Loan Amount: \$600,000.00   DTI: 45.992 / 45.992   Credit Score: 800   UW Type: Non-Delegated   Loan Status: Regist LTV / CLTV / HCLTV: 75.000% / 75.000% / 75.000%   Lock Status: Locked   Lock Expiration Date: 2/9 C Export XML Application Tracker (5/6) Loan Status Tracker (2 |                      |                         |             |                        |                       |           | 2/9/2024     |
| Loan Summary                                                  | Application Alice Fi                        | rstmer                                                                                                    | ~                              |                | ,<br>                                                                                                    |                      |                         |             | (                      | Delete Borrower(s)    | (1 Import | 3.4          |
| Application<br>Order Credit                                   | 않<br>Borrower Info Em                       | E<br>ployment/Income A                                                                                           | o<br>ssets,Liabilities and REO | E<br>Loan Info | 🛱<br>Property Info                                                                                                    | Contraction Expenses | Cualifying the Borrower | eclarations | ()<br>Demographic Info | 🔋<br>Homeownership Ed |           |              |
| Pricing ~                                                     | Alice Firstmer                              |                                                                                                    |                                |                |                                                                                                    |                      |                         |             |                        |                       |           |              |
| Upload/View Documents                                         |                                             |                                                                                                    |                                |                |                                                                                                    |                      |                         |             |                        |                       |           |              |
| Conditions                                                    | Borrower Add Add                            | litional Borrower                                                                                                |                                |                |                                                                                                    |                      |                         |             |                        |                       |           |              |
| Disclosure Center                                             | Alice Firstm                                | er                                                                                                    | SSN :                          |                | Cel                                                                                                    | l Phone :            |                         | US          |                        |                       | ^         | $\checkmark$ |
| Borrower Closing Costs                                        |                                             |                                                                                                    |                                |                |                                                                                                    |                      |                         |             |                        |                       |           |              |
|                                                               | Personal Information<br>First Name<br>Alice | on                                                                                                    | Middle Na                      | ime            |                                                                                                    |                      | Last Name<br>Firstmer   |             | Suffix                 |                       |           |              |

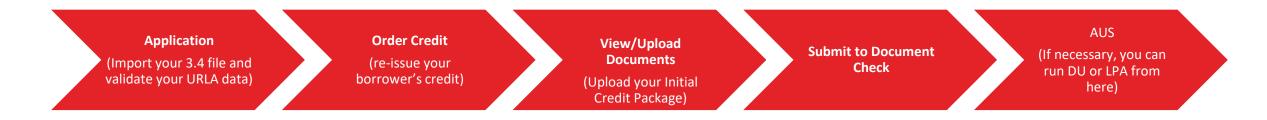

#### **SPARC 2.0: Order Credit**

| □ consent For Borrower □ consent For Co-Borrower   Date Authorized □ consent From Co-Borrower   Date Authorized □ consent From Co-Borrower   Syl5/2023 Check the box to<br>acknowledge your   Check the box to<br>acknowledge your Pace To Face   Credit Order   Credit Provider Request Type   Report Type Reference Number   Tri-Merge User ID   Ves No   Credit Information   Credit Information   Credit Information   Credit Information   Credit Information   Credit Information | Credit Authorization                                                                                          |              |                                                                                                    |                      |
|----------------------------------------------------------------------------------------------------|----------------------------------------------------------------------------------------------------|--------------|----------------------------------------------------------------------------------------------------|----------------------|
| Credit Provider Request Type   Reissue Reference Number     Report Type   Tri-Merge   User ID   Password   Autopopulate liabilities from the credit report to 1003?     Credit Information     Credit Score For Decision Making     Credit Score For Decision Making                                                                                                    | Date Authorized Authorization Method<br>05/15/2023 Check the box to<br>acknowledge your<br>borrower's consent |              | Date Authorized                                                                                                    |                      |
| Report Type   Tri-Merge   User ID   Password   Autopopulate liabilities from the credit report to 1003?     Credit Information     Credit Score For Decision Making -     Credit Score For Decision Making -     Credit Score For Decision Making -                                                                                                    |                                                                                                    | Request Type |                                                                                                    | Action Type          |
| Tri-Merge User ID     Autopopulate liabilities from the credit report to 1003?     Ves No     Credit Information     Credit Score For Decision Making     -     Identify the Credit Provider then enter your User ID, Reference Number, and Password. Identify if you want the liabilities to populate into the loan file and then click                                                                                                    | Credit Provider                                                                                               | Reissue ~    | Reference Number                                                                                                    | 🔵 Individual 💿 Joint |
| Autopopulate liabilities from the credit report to 1003?  Ves No Credit Information Credit Score For Decision Making                                                                                                    |                                                                                                    | liser ID     | Password                                                                                                    |                      |
| Yes No     Credit Information     Credit Score For Decision Making     -     Identify the Credit Provider   then enter your User ID,   Reference Number, and   Password. Identify if you   want the liabilities to populate   into the loan file and then click                                                                                                    |                                                                                                    |              |                                                                                                    |                      |
| Refresh Go to 1003 Liabilities Request Credit Report                                                                                                    | Yes No                                                                                                    | 1005?        | then enter your User ID,<br>Reference Number, and<br>Password. Identify if you<br>want the liabilities to populate<br>into the loan file and then click<br>"Request Credit Report" | k                    |

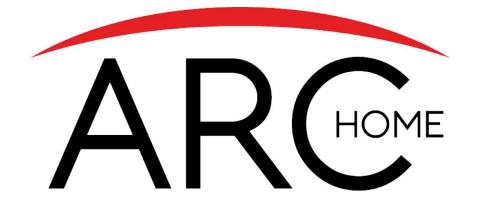

## **Full Loan Submission Process**

#### SPARC 2.0: Create New Loan - Loan Submission

#### 1. Create New Correspondent Loan from the home page

- 2. Import your 3.4 file and associate required contacts for your loan
- 3. Navigate to the Loan Summary page > Loan and Property Info Section > Enter Est. Closing Date
- 4. Work down the left-hand navigation to first validate your Application is accurate and complete
- 5. Navigate to **the Loan Info tab** of your application and confirm/complete the **Lender Loan Number**. This number will match the Lender Case number listed on the 1003 or what will be reflected on the Note.
- 6. Click "Order Credit" to Reissue your Credit
- 7. Click "Pricing" then click "Pricing Input" to validate loan information, complete mandatory fields, verify the Underwriting Type = Non-Delegated, then Search program options. Note: You will only have access to the Pricing Screen if you are logged in as a Secondary user
- 8. Register or Lock your loan by clicking the corresponding icon
- 9. If your loan requires AUS findings, Open the AUS page from the left-hand navigation
- 10.Select the type of AUS and complete the required fields to run your findings
- 11.You will be prompted to validate the URLA in the **Application** pages
- 12.AUS findings will be available in the **Upload/View Documents** screen > View Documents tab as well as within the AUS page

13.Upload Initial Docs to Upload/View Documents > identify Doc Folder 001 Corr Initial Docs > and select Doc Type Corr Initial Credit/Registration package to upload. Click "Upload" at the bottom of the screen to upload your docs
 14.Click "Submit to Document Check" when you are ready to send your loan to the setup team and then onto the underwriter (Demographics and Declarations MUST be complete to advance status)

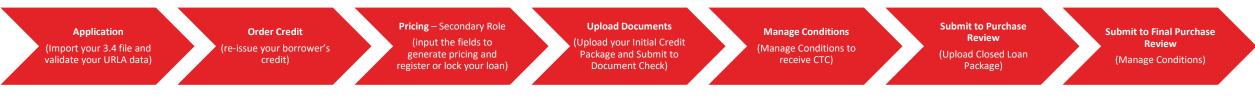

#### SPARC 2.0: Enter Lender Loan Number and Est. Closing Date: Application > Loan Info

| Loan Summary           | Application Ken Customer ~                              |                                                               |                                         | Delete Borrower(s)                |
|------------------------|---------------------------------------------------------|---------------------------------------------------------------|-----------------------------------------|-----------------------------------|
| Application            | · · · · · · · · · · · · · · · · · · ·                   | E \$ G                                                        | E 🖑                                     | ()<br>()                          |
| Order Credit           | Borrower Info Employment/Income Assets,Liabilitie       | is and REO Loan Info Property Info Expenses                   | Qualifying the Borrower Declarations    | Demographic Info Homeownership Ed |
| Upload/View Documents  | Mortgage Loan Information                               |                                                               |                                         |                                   |
| Conditions             | Loan Amount                                             | Loan Purpose                                                  | Mortgage Type Applied For               | Note Rate                         |
| AUS                    | \$ 200,000.00                                           | Purchase ~                                                    | Conventional                            | <u> </u>                          |
| Disclosure Center      |                                                         | M. 4444 (144 Text)                                            |                                         |                                   |
| Borrower Closing Costs | Loan Term (Months)<br>360                               | Mortgage Lien Type<br>First Lien ~                            | Amortization Type<br>Fixed Rate         | Est. Closing Date                 |
|                        |                                                         |                                                               |                                         |                                   |
|                        | Loan Features Balloon                                   | Terms in months<br>360                                        | Interest Only                           |                                   |
|                        |                                                         | 360                                                           |                                         |                                   |
|                        |                                                         |                                                               | Prepayment Penalty                      |                                   |
|                        | Temporary Interest Rate Buydown                         | Lender Loan Number<br>12101176034                             |                                         |                                   |
|                        | Energy Improvement                                      |                                                               |                                         |                                   |
|                        | Mortgage loan will finance energy-related improvement   | ents.                                                         |                                         |                                   |
|                        | Property is currently subject to a lien that could take | priority over the first mortgage lien, such as a clean energy | y lien paid for through property taxes. |                                   |

The **Lender Loan Number** and the **Est. Closing Date** must be entered in the Application screen. The fields, which are highlighted above, can be found on the Loan Info tab. Be sure to save your changes before proceeding to the next screen.

#### **SPARC 2.0: Order Credit**

| □ consent For Borrower □ consent For Co-Borrower   Date Authorized □ consent From Co-Borrower   Date Authorized □ consent From Co-Borrower   Syl5/2023 Check the box to<br>acknowledge your   Check the box to<br>acknowledge your Pace To Face   Credit Order   Credit Provider Request Type   Report Type Reference Number   Tri-Merge User ID   Ves No   Credit Information   Credit Information   Credit Information   Credit Information   Credit Information   Credit Information | Credit Authorization                                                                                          |              |                                                                                                    |                      |
|----------------------------------------------------------------------------------------------------|----------------------------------------------------------------------------------------------------|--------------|----------------------------------------------------------------------------------------------------|----------------------|
| Credit Provider Request Type   Reissue Reference Number     Report Type   Tri-Merge   User ID   Password   Autopopulate liabilities from the credit report to 1003?     Credit Information     Credit Score For Decision Making     Credit Score For Decision Making                                                                                                    | Date Authorized Authorization Method<br>05/15/2023 Check the box to<br>acknowledge your<br>borrower's consent |              | Date Authorized                                                                                                    |                      |
| Report Type   Tri-Merge   User ID   Password   Autopopulate liabilities from the credit report to 1003?     Credit Information     Credit Score For Decision Making -     Credit Score For Decision Making -     Credit Score For Decision Making -                                                                                                    |                                                                                                    | Request Type |                                                                                                    | Action Type          |
| Tri-Merge User ID     Autopopulate liabilities from the credit report to 1003?     Ves No     Credit Information     Credit Score For Decision Making     -     Identify the Credit Provider then enter your User ID, Reference Number, and Password. Identify if you want the liabilities to populate into the loan file and then click                                                                                                    | Credit Provider                                                                                               | Reissue ~    | Reference Number                                                                                                    | 🔵 Individual 💿 Joint |
| Autopopulate liabilities from the credit report to 1003?  Ves No Credit Information Credit Score For Decision Making                                                                                                    |                                                                                                    | liser ID     | Password                                                                                                    |                      |
| Yes No     Credit Information     Credit Score For Decision Making     -     Identify the Credit Provider   then enter your User ID,   Reference Number, and   Password. Identify if you   want the liabilities to populate   into the loan file and then click                                                                                                    |                                                                                                    |              |                                                                                                    |                      |
| Refresh Go to 1003 Liabilities Request Credit Report                                                                                                    | Yes No                                                                                                    | 1005?        | then enter your User ID,<br>Reference Number, and<br>Password. Identify if you<br>want the liabilities to populate<br>into the loan file and then click<br>"Request Credit Report" | k                    |

#### SPARC 2.0: Pricing Input (Requires Secondary Role)

| Price Loan                             |                                                 |                                                                                                    |                                  |
|----------------------------------------|-------------------------------------------------|----------------------------------------------------------------------------------------------------|----------------------------------|
| Loan Information                       |                                                 |                                                                                                    |                                  |
| Base Loan Amount*<br>\$ 272,000.00     | Impound Type *<br>Tax and insurance escrow      | Appraised Value •<br>\$ 340,000.00                                                                                        | Purchase Price*<br>\$ 340,000.00 |
| 2nd Financing Yes No                   | Base LTV/CLTV/HCLTV<br>80.000 / 80.000 / 80.000 | Fields with a Red Asterisk are required. Complete them all and click "Search" in the bottom right corner.                 |                                  |
| Property Information<br>Zip •<br>91502 | City•<br>Burbank                                | The fields are dynamic, and based on a selection<br>in one field, you may be prompted to complete an<br>additional field. | County •<br>Los Angeles          |
| In Rural Area?                         | Property Use •<br>Primary Residence             | Has Non-Occupant Co-Borrower                                                                                              | Property Type •<br>SFR ~         |
| Structure Type *<br>Attached           | Is Seasonal Property?                           | New Construction                                                                                                    | Area Median Income<br>\$ 0.00    |

You must be logged into SPARC with a "Secondary" user role to access the **Pricing** screens. If you do not see a Pricing option from the left-hand navigation, please logout and then log back in with your Secondary role or contact your company admin or <u>SPARCAssist@archome.com</u> for assistance with your level of system access.

#### **SPARC 2.0: Float or Lock**

| i <mark>ce Lo</mark> an       | 1                                                                  |                                                       |                                                                               |                          |                 |                   |       |                                                       |                                     |               |              |
|-------------------------------|--------------------------------------------------------------------|-------------------------------------------------------|-------------------------------------------------------------------------------|--------------------------|-----------------|-------------------|-------|-------------------------------------------------------|-------------------------------------|---------------|--------------|
|                               |                                                                    |                                                       |                                                                               | Eligi                    | ble Programs In | eligible Programs | 5     |                                                       |                                     |               |              |
|                               | <mark>in red are expired</mark> , * - The cos<br>X DTI / No Income | ts displayed are the borrower                         | s non-finance                                                                 | d settlement cha         | rges,           |                   |       | If you do no<br>product of inter<br>view Ineligible F | est, you may                        | Compare       | Expand A     |
| 15 YR FIXED NONCONFORMING     |                                                                    | expand                                                | Click a product name to<br>expand open the full rate<br>stack (as seen below) |                          |                 |                   |       | identify the reason for<br>ineligiblity               |                                     |               |              |
| Product Name<br>15 YR FIXED A | CCESS CLEAN SLATE                                                  | Stack                                                 | (as seen<br>7.000                                                             | below)                   |                 | rice<br>9.669     |       | P&I<br>1,797.66                                       |                                     | DTI<br>21.076 | ~            |
| 0 YR FIXED I                  | NONCONFORMING                                                      |                                                       |                                                                               |                          |                 |                   |       |                                                       |                                     |               |              |
| Product Name<br>30 YR FIXED A | CCESS CLEAN SLATE                                                  | Float/Register or<br>Register/Lock by<br>clicking the | Rate<br>7.000                                                                 |                          |                 | rice<br>9.669     |       | P&I<br>1,330.60                                       |                                     | DTI<br>17.763 | ^            |
| 1 - 34 of 34                  |                                                                    | corresponding ico                                     | 'n                                                                            |                          |                 |                   |       |                                                       | S                                   | show All 🗸    | <b>1</b> + H |
| Pin                           | Float/Register                                                     | Register/ ock                                         | Rate                                                                          | Price                    | Payment         | DTI               | APR   | Closing Costs                                         | Cash To Close                       | Reserve Monti | hs           |
|                               | E                                                                  | đ                                                     | <u>6.250</u>                                                                  | 96.763                   | 1,231.43        | 17.060            | 6.280 | \$3,375.00                                            | \$129,175.00                        | 78.9          |              |
|                               | B                                                                  | -                                                     | 6.375                                                                         | 97.388                   | 1,247.74        | 17.175            | 6.405 | \$3,387.50                                            | \$129,187.50                        | 78.2          |              |
|                               | B                                                                  | Ð                                                     | 6.500                                                                         | 97.951                   | 1,264.14        | 17.292            | 6.531 | \$3,400.00                                            | \$129,200.00                        | 77.5          |              |
|                               | B                                                                  | Ð                                                     | <u>6.625</u>                                                                  | click a R                | 1280.62         | 17.409            | 6.657 | \$3,412.50                                            | \$129,212.50                        | 76.9          |              |
|                               | B                                                                  | ٥                                                     | <u>6.750</u>                                                                  | see the p<br>detail cert | pricing 20      | 17.526            | 6.783 | \$3,425.00                                            | \$129,225.00                        | 76.3          |              |
|                               |                                                                    |                                                       |                                                                               |                          |                 |                   |       |                                                       | k" if you need to<br>arch parameter |               | Bac          |

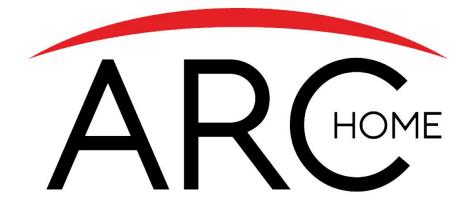

# **Upload Documents**

### **SPARC 2.0: Upload Initial Credit Package**

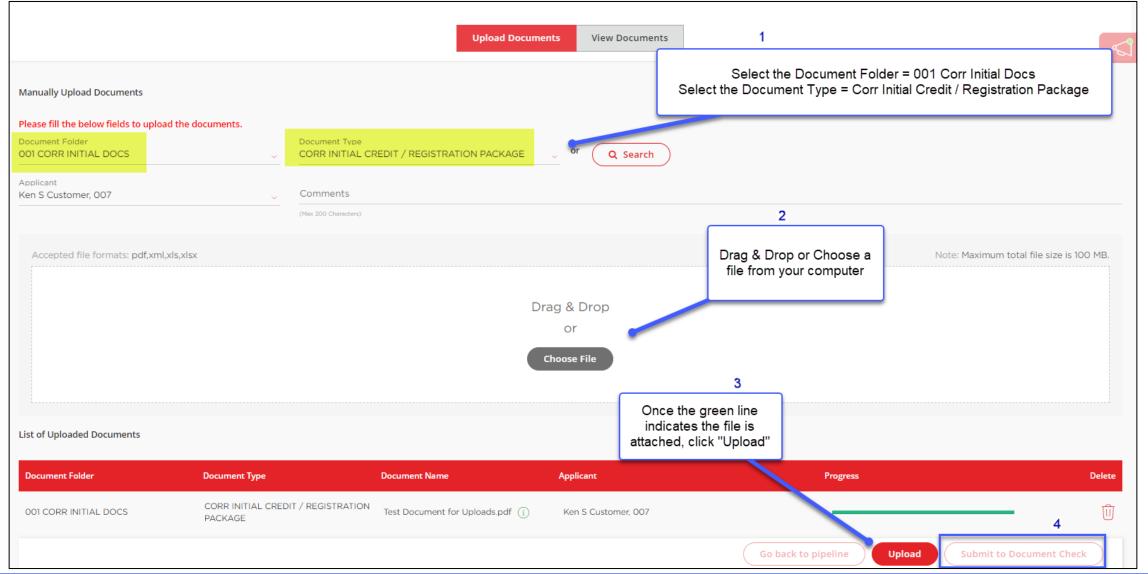

NOTE: You must **SUBMIT TO DOCUMENT CHECK** for your loan to move to the next status. You will later use this same screen to upload your closed loan package and Submit to Purchase Review.

### SPARC 2.0: Upload Closed Loan Package

| Upload / View Documents                               |                                              |                                 |                                                 |                                                                              |
|-------------------------------------------------------|----------------------------------------------|---------------------------------|-------------------------------------------------|------------------------------------------------------------------------------|
|                                                       |                                              | Upload Documents View Documents | [                                               |                                                                              |
|                                                       |                                              |                                 |                                                 | ent Folder = 001 Corr Initial Docs<br>ent Type = Initial Closed Loan Package |
| Manually Upload Documents                             |                                              |                                 |                                                 |                                                                              |
| Please fill the below fields to upload the documents. |                                              |                                 |                                                 |                                                                              |
| Document Folder<br>001 CORR INITIAL DOCS              | Document Type<br>INITIAL CLOSED LOAN PACKAGE | or Q Search                     |                                                 |                                                                              |
| Applicant<br>Alice Firstimer ~                        | Comments                                     |                                 |                                                 |                                                                              |
|                                                       | (Max 200 Characters)                         |                                 | 2                                               |                                                                              |
| Accepted file formats: pdf,xml,xls,xlsx               |                                              |                                 | Drag & Drap or Chasses a                        | Note: Maximum total file size is 100 MB.                                     |
|                                                       |                                              |                                 | Drag & Drop or Choose a file from your Computer |                                                                              |
|                                                       |                                              | Drag & Drop                     |                                                 |                                                                              |
|                                                       |                                              | or                              |                                                 |                                                                              |
|                                                       |                                              | Choose File                     |                                                 | 3<br>Once your                                                               |
|                                                       |                                              |                                 |                                                 | document has                                                                 |
| List of Uploaded Documents                            |                                              |                                 |                                                 | been<br>selected, click                                                      |
|                                                       |                                              |                                 |                                                 | the "Upload"<br>button                                                       |
| Document Folder Document Type                         | Document Name                                | Applicant                       | Progress                                        | Delete                                                                       |
|                                                       |                                              |                                 | Go back to pipeline                             | Upload Submit to Purchase Review                                             |

NOTE: You must **SUBMIT TO PURCHASE REVIEW** for your loan to move to the next status. You will later use this same screen to Submit to Final Purchase Review.

#### **SPARC 2.0: View Documents**

| Upload / View Documents   |                                            |                                                                                          |                     |                  | Retrieve Doc      | cuments |
|---------------------------|--------------------------------------------|------------------------------------------------------------------------------------------|---------------------|------------------|-------------------|---------|
|                           |                                            | Upload Documents View Documents                                                          |                     |                  |                   |         |
| List of Documents         |                                            |                                                                                          |                     |                  |                   |         |
| Search By Document Folder | ~                                          |                                                                                          |                     |                  |                   |         |
| 1 - 2 of 2 G Show All ~   | ~                                          | Locate your documents from<br>page by searching for a spectrum<br>folder or by scrolling | this<br>cific       |                  | << < (            | ) > >>  |
| Document Folder ≑         | Document Type 🗢                            | Comments                                                                                 | Applicant \$        | Uploaded by \$   | Date & Time       | View    |
| 001 CORR INITIAL DOCS     | CORR INITIAL CREDIT / REGISTRATION PACKAGE |                                                                                          | Ken S Customer, 007 | lisaprocessor_00 | Processing        | =       |
| CREDIT                    | CREDIT REPORT                              | Credit Report                                                                            | Ken Customer        |                  | 01/11/24 10:43 PM | Ē       |
|                           |                                            |                                                                                          | Gabas               | k to pipeline Su | Jbmit to Document | Chack   |
|                           |                                            |                                                                                          | Go bac              |                  | ionit to Document | Check   |

NOTE: You must **SUBMIT TO DOCUMENT CHECK** for your loan to move to the next status.

Please be aware that the Purchase Advice will only be visible to users logged in with the "Post Closer" role, and Pricing Registration Certificates and Lock Confirmations will only be visible to users logged in with the "Secondary" role. For assistance with your access, contact your company admin or <u>SPARCAssist@archome.com</u>.

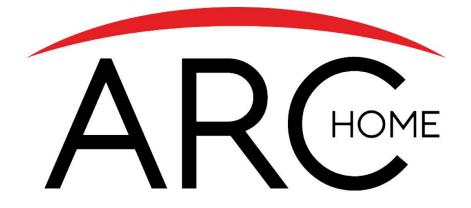

# Run AUS

#### **SPARC 2.0: AUS**

| AUS                                                   |                                                         |                              | Validate URLA AUS History                                                                                                    |
|-------------------------------------------------------|---------------------------------------------------------|------------------------------|----------------------------------------------------------------------------------------------------|
|                                                       | Indicate which AUS you                                  |                              |                                                                                                    |
| Select AUS Type                                       | want to run.                                            |                              |                                                                                                    |
| O DU O LPA                                            |                                                         |                              | Identify which type of Credit Pull<br>and fill in the required fields.                                                                                                    |
| Credit Report Information                             |                                                         |                              | If you are reissuing credit, you'll<br>need to identify your credit<br>provider and enter your User ID<br>and Password for your selected                                                                            |
| Order New Credit                                      | O Reissue                                               | O Previous Credit Submission | Credit Provider.                                                                                                    |
| Credit Provider Company ~                             |                                                         |                              | Determine if you want to auto<br>populate the liabilities from the<br>credit report to the 1003. Note: if<br>you've previously reissued credit<br>to run pricing, the liabilities should<br>already be in the 1003. |
| User ID                                               | Password                                                |                              | When you run the AUS, the                                                                                                    |
| Autopopulate liabilities from the credit to the 1003? | This Credentials will not be shared or stored by Client |                              | system will validate there are no<br>errors in the URLA that will<br>prevent the AUS from running.<br>The findings will appear at the                                                                               |
|                                                       |                                                         |                              | bottom of this page.                                                                                                    |
|                                                       |                                                         |                              | Run AUS                                                                                                    |

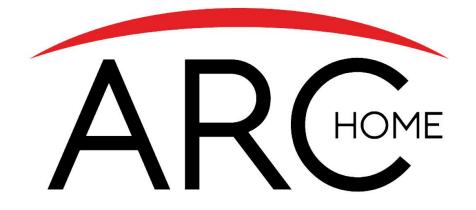

# **Conditions Management**

#### **SPARC 2.0: Conditions Management**

| Home > Pipeline > Conditions                                                         | ŝ                                                                                                    |                               |                                                                                                    |                                                    |                     |                                   |                      |              |  |
|--------------------------------------------------------------------------------------|----------------------------------------------------------------------------------------------------|-------------------------------|----------------------------------------------------------------------------------------------------|----------------------------------------------------|---------------------|-----------------------------------|----------------------|--------------|--|
| Ken Customer<br><ul> <li>21783 Twilight St, Ninil</li> <li>(989) 898-9898</li> </ul> | lchik, AK, 99639<br>bond.007@fanniemae.com                                                                                                    |                               |                                                                                                    | Open an ex                                         |                     | all conditions or the most        |                      |              |  |
| Loan Summary<br>Application                                                          | Conditions                                                                                                    |                               |                                                                                                    |                                                    |                     | C *Export all Condition           | ons ) C Approv       | val Letter > |  |
| Order Credit                                                                         | Status<br>All                                                                                                    | ~                             | Category<br>All                                                                                                    | Assigned To<br>Anyone                              |                     | ~                                 |                      |              |  |
| Upload/View Documents                                                                | Upload/View Documents Acceptable file type: pdf   Maximum total file size is 100 MB.   xls, xlsx and xml documents cannot be resolved in SPARC. Please contact your AM with que |                               |                                                                                                    |                                                    |                     |                                   |                      |              |  |
| AUS                                                                                  | ID                                                                                                    |                               | ÷ Conditions                                                                                                    | Docs Required                                      | Status              | Upload Docs Document              | s Action             | More         |  |
| Disclosure Center<br>Borrower Closing Costs                                          | 1<br>Conditions can be                                                                                                    | PRIOR TO<br>PURCHASE          | HOA fees have been entered on this<br>loan. Validate if a PUD rider will be<br>needed in the closing docs.                                      | CLOSING<br>DOCUMENTS:<br>PUD RIDER                 | Active              | Drag & Drop<br>+ Previously Added | Attach               | ~            |  |
|                                                                                      | accessed from the<br>left-hand navigation.<br>You will upload<br>documents using the<br>"Drag & Drop" or the                                                                    | PRIOR TO<br>CLEAR TO<br>CLOSE | A fully executed condo questionnair<br>required. Based on the answers in th<br>questionnaire a full or limited condo<br>review may be required. |                                                    | Active              | Drag & Drop<br>+Previously Added  | Attach               | ~            |  |
|                                                                                      | "+" and only click<br>"Attach" after you've<br>uploaded all<br>necessary                                                                                                    |                               | 1                                                                                                    | 's important to ''Submit to<br>all conditions have | been uploaded.      |                                   | Culumit to Condition | - Review     |  |
|                                                                                      | documents.                                                                                                    |                               |                                                                                                    | (                                                  | Go back to pipeline | Email Account Manager             | Submit to Condition  | n Review     |  |

Note: if you need to add more documents to a condition, you will be able to click "Re-activate" after attaching docs to reopen the condition attachment functionality. If you are not able to Re-activate a condition, please contact your Arc Home Account Manager or Loan Purchaser for support. You will use this same screen to later Submit to Final Purchase Review.

## **SPARC 2.0: Appraisal Condition Upload**

Note: XML Appraisal Documents cannot be uploaded to the Conditions page so must be uploaded to the **Upload/View Documents** Screen.

If you are uploading an XML formatted document:

- Upload to the Upload/View Documents Screen via the Upload Documents Tab, selecting Document Folder = Appraisal and Document Type = Appraisal (as seen below)
- Navigate to the **Conditions** Screen
- Associate the condition to a previously uploaded document and Attach to the condition

| Upload / View Documents                                                                                            |               |                                  |                                          |
|----------------------------------------------------------------------------------------------------|---------------|----------------------------------|------------------------------------------|
|                                                                                                    | Upload        | Documents View Documents         |                                          |
| Manually Upload Documents<br>Please fill the below fields to upload the documents.<br>Document Folder<br>APPRAISAL | Document Type | , or Q Search                    |                                          |
| Accepted file formats: pdf,xml,xls,xlsx                                                                            |               |                                  | Note: Maximum total file size is 100 MB. |
|                                                                                                    |               | Drag & Drop<br>or<br>Choose File |                                          |

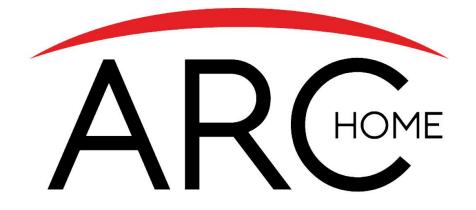

# Submit for Purchase Review

#### **SPARC 2.0: Purchase Review**

| Loan Summary                                | Conditions    |                      |                                                                                                    |                                 |                                        | (E) *E                           | port all Condition   | ons 🔿 🖸 Approva               | l Letter >        |
|---------------------------------------------|---------------|----------------------|----------------------------------------------------------------------------------------------------|---------------------------------|----------------------------------------|----------------------------------|----------------------|-------------------------------|-------------------|
| Application<br>Order Credit                 | Status<br>All | Ca<br>~ Al           | teaory                                                                                                    | Assigned To<br>~ Anyone         |                                        | ~                                |                      |                               |                   |
| Pricing  View Documents                     |               |                      |                                                                                                    | Acceptable file type: pdf   Ma: | ximum total file size is 100 MB.   xls | , xlsx and xml documents c       | annot be resolved in | SPARC. Please contact your Al | M with questions. |
| Conditions                                  | ID            | ÷ Category           |                                                                                                    | Docs Required                   | Status                                 |                                  | Documents            | Action                        | More              |
| Disclosure Center<br>Borrower Closing Costs | 1             | PRIOR TO<br>PURCHASE | Refinance Cash Proceeds Not To<br>Exceed: 1) 2% of the loan amount or \$<br>2000 whichever is less for DU loans,<br>and 2) 1% of the loan amount or \$ 2000<br>whichever is greater for LP loans |                                 | Resolved                               |                                  | =                    | Re-activate                   | ~                 |
|                                             | 2             | PRIOR TO<br>PURCHASE | Residual income of \$2000 will be<br>required for all loans with a debt-to-<br>income ratio (DTI) greater than 43%.                                                                              |                                 | Resolved                               |                                  |                      | Re-activate                   | ~                 |
|                                             | 3             | WARNING              | Refinance cash proceeds not to exceed<br>2% of the loan amount or \$2,000.00<br>whichever is less                                                                                                |                                 | Active                                 | Drag & Drop<br>+Previously Added |                      | Attach                        | ~                 |
|                                             |               |                      | DAPHNE DELEGATED: ACCOUNT ,<br>FROM CREDITOR mortgage, WITH<br>BALANCE \$320,000.00 HAS BEEN                                                                                                    |                                 |                                        |                                  |                      |                               |                   |
|                                             |               |                      |                                                                                                    |                                 | Go back to pipeline                    | Email Account M                  | anager               | Submit to Final Purchase      | Review            |

Submit to Final Purchase Review from the Conditions screen of SPARC after uploading all final conditions. You will be able to track the progress from the Loan Status Tracker at the top of the screen.

| ✓                    | ✓                      | ✓                             | ✓                      | ✓                       | ✓                                   |                                          |                    |
|----------------------|------------------------|-------------------------------|------------------------|-------------------------|-------------------------------------|------------------------------------------|--------------------|
| 12/2024 08:15 AM PST | 1/12/2024 08:35 AM PST | 1/12/2024 08:53 AM PST        | 1/12/2024 09:00 AM PST | 1/12/2024 09:01 AM PST  | 1/12/2024 09:31 AM PST              |                                          |                    |
| •                    | •                      | •                             | •                      | •                       | •                                   | • • •                                    | •                  |
| Loan Open            | Registered             | Submitted for Purchase Review | In Purchase Review     | Pre-Purchase Conditions | Submitted for Final Purchase Review | In Final Purchase Review Clear to Purcha | ise Loan Purchased |

#### Arc Home: Mortgagee Clauses, Loss Payee, & Lender IDs

| Channel   | Product                                                                                                    | Funding<br>Fee | Tax<br>Service<br>Fee | Flood<br>Certification<br>Fee <sup>1</sup> | Collateral<br>Desktop<br>Analysis<br>(CDA) | Re-<br>Underwrite<br>Fee | LLC &<br>Corporation<br>Vesting Review<br>Fee                | Trust Vesting<br>Review Fee | Condo Review<br>Fee - Full<br>Review Only                          |
|-----------|----------------------------------------------------------------------------------------------------|----------------|-----------------------|--------------------------------------------|--------------------------------------------|--------------------------|--------------------------------------------------------------|-----------------------------|--------------------------------------------------------------------|
|           | 30 YR Fixed Conventional<br>Investment, Conventional<br>Conforming Fixed, ARMs,<br>FNMA/FHLMC 30 YR<br>Fixed Investment &<br>FNMA/FHLMC 30 YR<br>Fixed Second Home | \$695          | \$85                  | \$13                                       | \$125                                      |                          | Not Applicable                                               | \$125                       | FNMA/FHLMC<br>(GSE)<br>\$300 Existing<br>\$650 New<br>Construction |
| Non-      | FHA & VA Full Doc                                                                                                    | \$795          | \$85                  | \$13                                       | Not Applicable                             | \$250                    | Not Applicable                                               | \$125                       |                                                                    |
| Delegated | FHA Streamline and VA<br>IRRRL                                                                                                    | \$495          | \$85                  | \$13                                       | Not Applicable                             |                          | Not Applicable                                               | \$125                       | FHA<br>\$750 Existing                                              |
|           | Jumbo                                                                                                    | \$825          | \$85                  | \$13                                       | \$125                                      |                          | Not Applicable                                               | \$125                       | \$1250 New<br>Construction                                         |
|           | Access NQM<br>Edge NQM<br>Elite QM<br>Foreign National                                                                                                    | \$1,495        | \$85                  | \$13                                       | \$125                                      |                          | \$150 Business<br>Purpose<br>Investment<br>Transactions Only | \$125                       |                                                                    |

<sup>1</sup>If the seller provides a Life of Loan SFHA Determination Certificate from Servicelink (except for Government) or CoreLogic Flood Services, the Flood Certification Fee does not apply. If the file does not include a Life of Loan SFHA Determination Certificate, or it is from a vendor other than CoreLogic, the fee will apply. See Chapter 9 for more information.

Please access current resources on our webpage at: <u>https://correspondent.archomellc.com/page/policies-forms-resources</u> The Correspondent Seller's Guide can be found here: <u>https://correspondent.archomellc.com/page/correspondent-policies</u>

#### **Arc Home: Resources**

| Support Type                      | Phone                                         | Email                                                                                                    |
|-----------------------------------|-----------------------------------------------|----------------------------------------------------------------------------------------------------|
| Loan Submission Assistance        | 215-383-9220, Option 1                        | SPARCassist@archome.com                                                                                   |
| Technical Support                 | 215-383-9220, Option 2                        | ITHelpDesk@archome.com                                                                                    |
| Lock Desk                         | 215-360-3737                                  | ArcHomeLockDesk@archome.com                                                                               |
| Help with Loans in Process        | Your Account Manager or Account<br>Executive  | Please see your SPARC 2.0 homepage for details                                                            |
| Help with Purchase Review Process | Your Account Manager or Arc<br>Home Purchaser | Find the contact person's name and<br>contact details from within the loan,<br>in the Loan Summary screen |